# **IBM Aspera Cargo User Guide 3.2.0**

Windows Revision:150 Generated:10/09/2019 11:53

## **Contents**

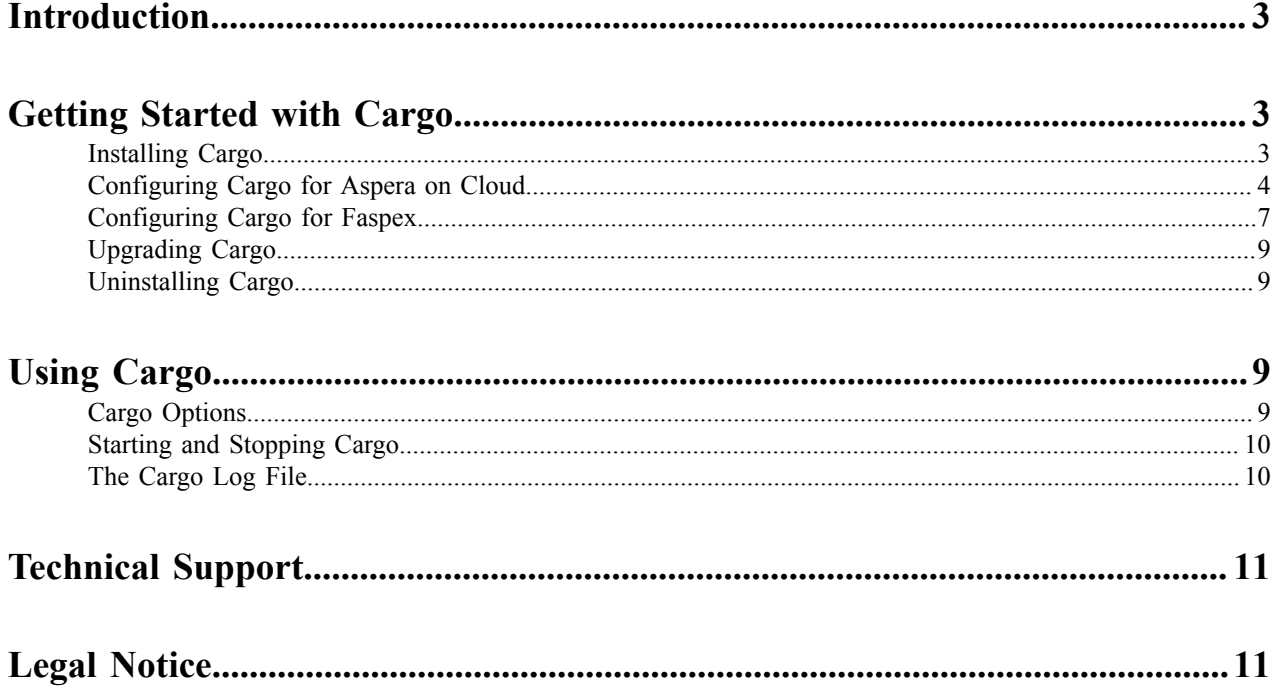

## <span id="page-2-0"></span>**Introduction**

IBM Aspera Cargo is a command-line tool that enables users of IBM Aspera on Cloud and IBM Aspera Faspex to automatically check for and download incoming packages.

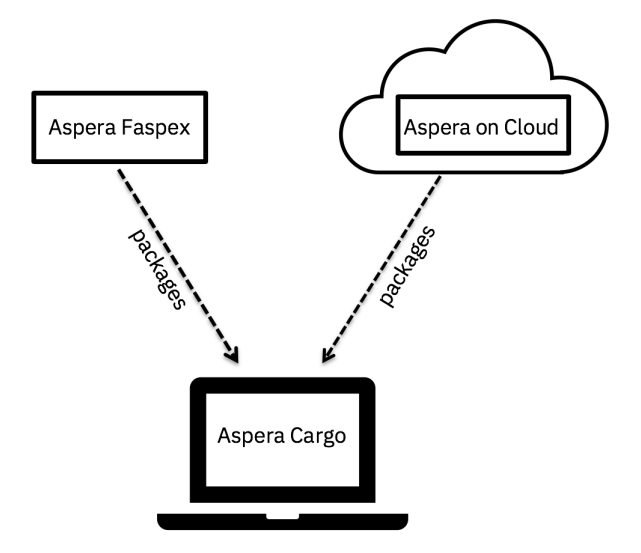

Cargo adds the following benefits to your Aspera implementation:

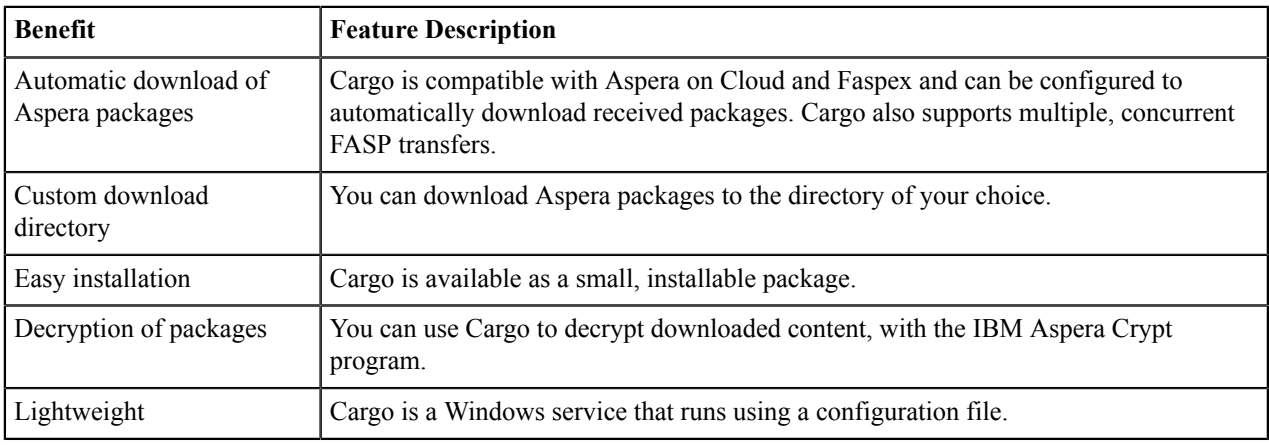

## <span id="page-2-1"></span>**Getting Started with Cargo**

### <span id="page-2-2"></span>**Installing Cargo**

Use the Aspera installation program to set up the Cargo service on your computer.

- **1.** Go to the [Aspera website,](https://downloads.asperasoft.com/en/downloads/28) select the appropriate operating system and version, and click **Direct download**.
- **2.** Run the downloaded **.msi** and proceed through the installer screens:
	- a) Accept the license agreement.
	- b) On the **Aspera Service Account** screen, create and confirm a password for the service user.
	- c) Click **Install**.
- d) When installation is complete, click **Finish**.
- **3.** Edit the Cargo configuration file, then import it.

For instructions, see [Configuring](#page-3-0) Cargo for Aspera on Cloud on page 4 or [Configuring](#page-6-0) Cargo for Faspex on page 7.

**Note:** If your environment includes both Aspera on Cloud and Faspex, create a single configuration file that lists the information for both kinds of server.

**4.** Start the Cargo service.

For instructions, see Starting and [Stopping](#page-9-0) Cargo on page 10.

### <span id="page-3-0"></span>**Configuring Cargo for Aspera on Cloud**

Cargo uses a configuration file to store the account information for your transfer server(s) and settings for the way that packages will be downloaded. Before Cargo can function correctly, you must specify these elements in the **.conf** file.

- **1.** If Cargo is running, stop the service.
- **2.** Find the sample configuration file at the path below.

#### **C:\Program Files (x86)\Aspera\Aspera Cargo\etc\aoc\_jwt.sample.conf**

**Note:** Take care to create a configuration file that is valid JSON. For example, if your path uses backslashes, use **//**.

**3.** In a text editor, modify the sample configuration file. See the table below for required fields.

**Note:** If your environment includes both Aspera on Cloud and Faspex, create a single configuration file that lists the information for both kinds of server.

**4.** Save your edited configuration file.

You can change the filename of the sample file. Your new filename must end in **.conf**.

**5.** Import the file into Cargo.

Run the following as administrator, at the admin command prompt:

```
> cd \Program Files [(x86)]\Aspera\Aspera Cargo\bin\
> cargo -f path-to-config-file
```
- **6.** For security, if you have set the **<password\_cleartext>** or **<passphrase\_cleartext>** fields, delete the configuration file after you have imported it, to avoid leaving the password in unencrypted form.
- **7.** Now start the Cargo service. See Starting and [Stopping](#page-9-0) Cargo.

#### **Sample Configuration File**

A sample configuration file is shown below (and is included in the installation package). Your settings may differ from the examples shown. At a minimum, change the required entries as appropriate to your system, and import the file. See above for instructions.

The text of the **aoc\_jwt.sample.conf** file:

```
{
    "conf": {
        "accounts": [
\{"authentication type": "JWT",
                 "client_id": "",
                 "client_secret" : "",
                 "host": "https://sample.ibmaspera.com",
                 "name": "Sample AoC",
                "private key": "/absolute/path/to/private key",
```

```
 "user": "sample@domain.com",
              "packages": {
                 "auto_start": true,
                "check_interval_seconds": 900,
                 "download_dir": "/path/to/automatically/download/
packages/to/",
 "name": "Sample AoC Inbox",
 "passphrase_cleartext": "",
                 "passphrase_enabled": false,
                 "separate_package_folders": true,
 "skip_owner_packages": false,
 "version": 2,
 }
 }
       ],
       "version": 1,
   }
}
```
### **Conf File Fields and Values**

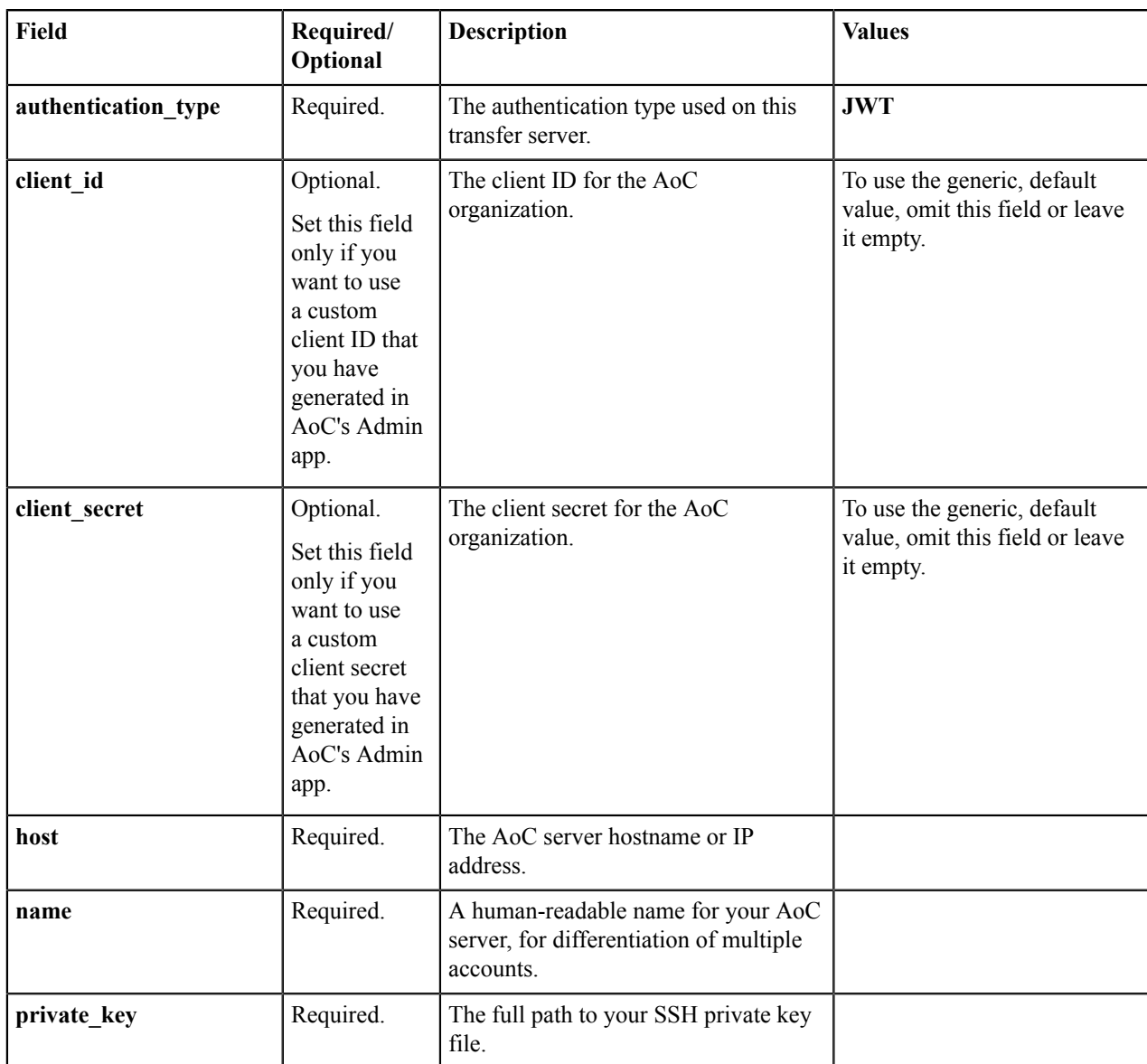

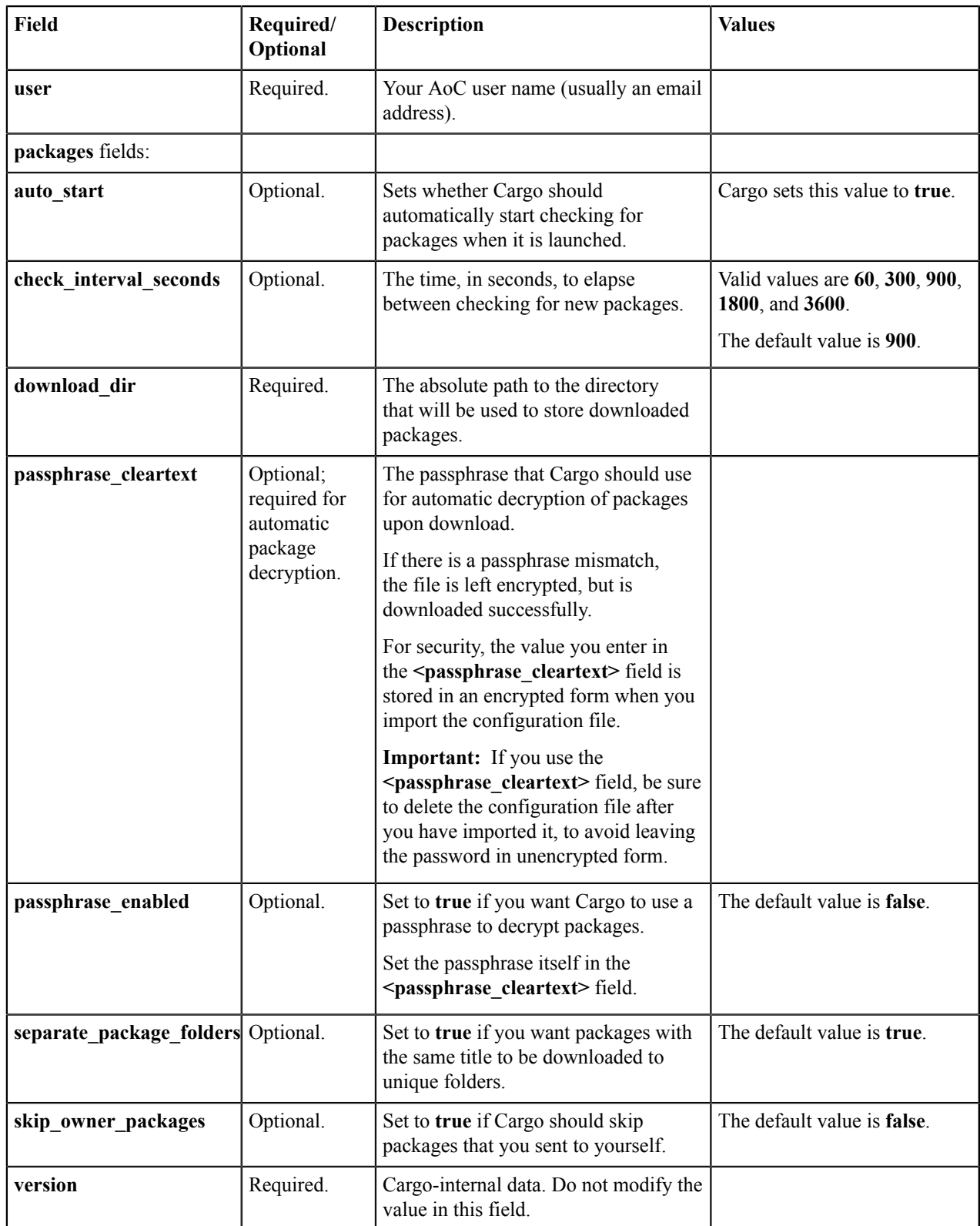

### <span id="page-6-0"></span>**Configuring Cargo for Faspex**

Cargo uses a configuration file to store the account information for your transfer server(s) and settings for the way that packages will be downloaded. Before Cargo can function correctly, you must specify these elements in the **.conf** file.

- **1.** If Cargo is running, stop the service.
- **2.** Find the sample configuration file at the path below.

#### **C:\Program Files (x86)\Aspera\Aspera Cargo\etc\faspex.sample.conf**

**Note:** Take care to create a configuration file that is valid JSON. For example, if your path uses backslashes, use **//**.

**3.** In a text editor, modify the sample configuration file. See the table below for required fields.

**Note:** If your environment includes both Aspera on Cloud and Faspex, create a single configuration file that lists the information for both kinds of server.

**4.** Save your edited configuration file.

You can change the filename of the sample file. Your new filename must end in **.conf**.

**5.** Import the file into Cargo.

Run the following as administrator, at the admin command prompt:

```
> cd \Program Files [(x86)]\Aspera\Aspera Cargo\bin\
```

```
> cargo -f path-to-config-file
```
**6.** For security, if you have set the **<password\_cleartext>** or **<passphrase\_cleartext>** fields, delete the configuration file after you have imported it, to avoid leaving the password in unencrypted form.

#### **Sample Configuration File**

A sample configuration file is shown below (and is included in the installation package). Your settings may differ from the examples shown. At a minimum, change the required entries as appropriate to your system, and import the file. See above for instructions.

The text of the **faspex.sample.conf** file:

```
{
     "conf": {
         "accounts": [
\{"authentication type": "BASIC",
                "host": "https://sample.com",
                 "name": "Sample Faspex",
                 "user": "username",
                "password cleartext": "password",
                 "packages": {
                    "auto start": true,
                    "check interval seconds": 900,
                    "download dir": "/path/to/automatically/download/
packages/to/",
                     "name": "Sample Faspex Inbox",
                    "passphrase cleartext": "",
                     "passphrase_enabled": false,
                    "separate package folders": true,
                    "skip_owner_packages": false,
                "version": \overline{2},
 }
 }
\frac{1}{2},
         "version": 1,
```
### }

}

### **Conf File Fields and Values**

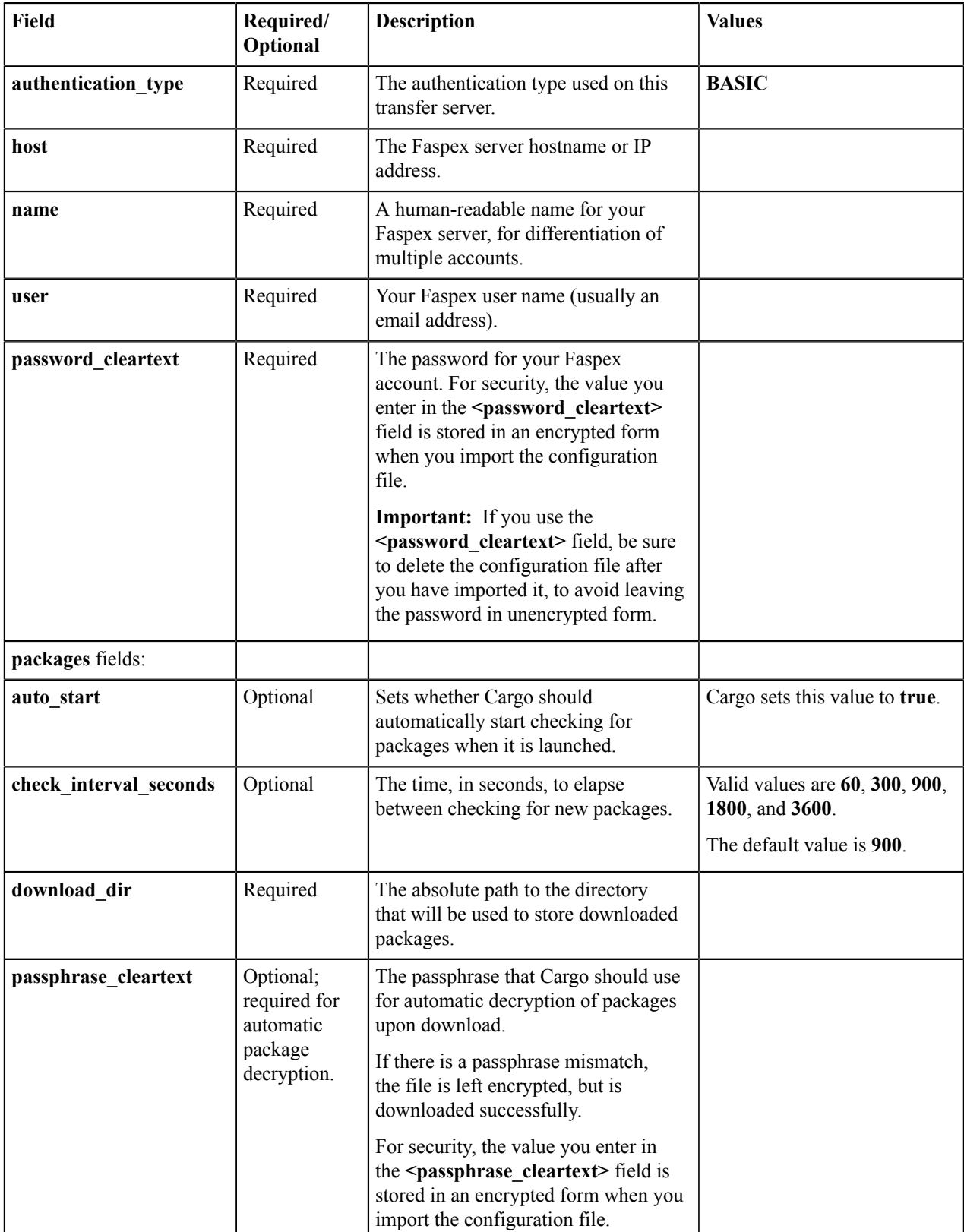

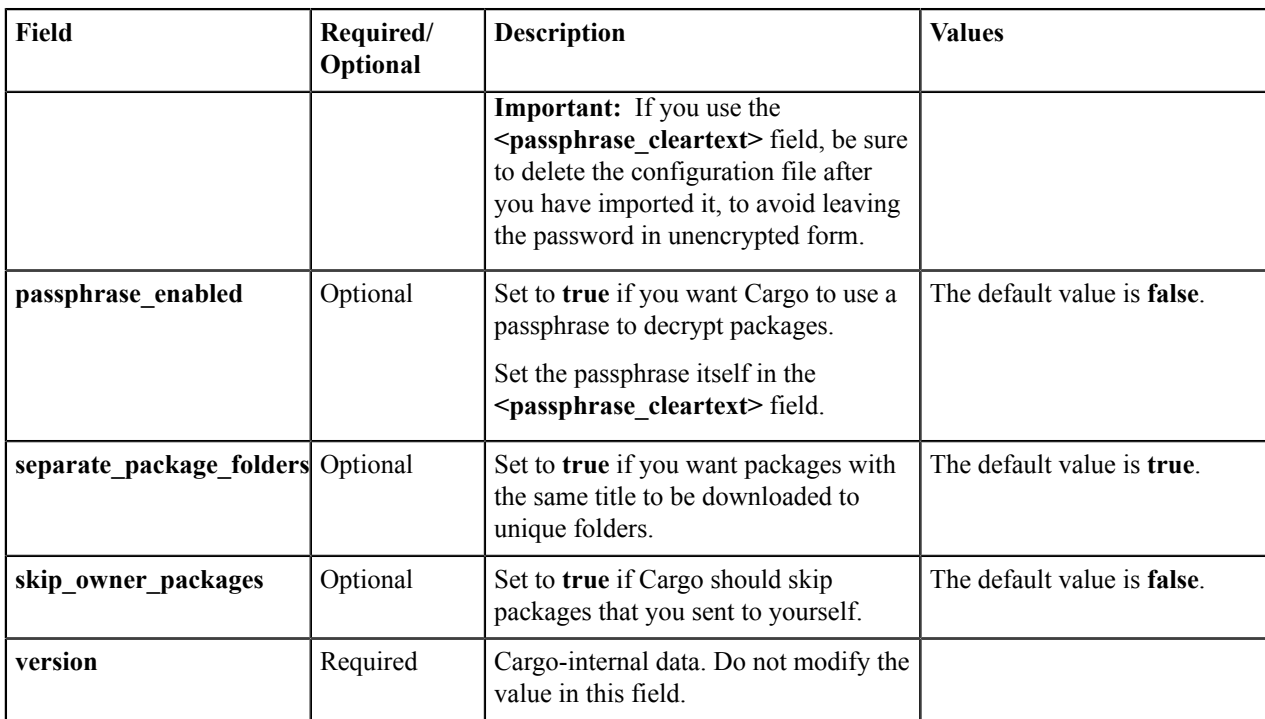

### <span id="page-8-0"></span>**Upgrading Cargo**

**Note:** As of version 3.2.0, Cargo uses a new format for its configuration file. When you upgrade an existing installation, your previous configuration file is migrated automatically to the new format. If you want to retain the old configuration file, make a copy of it before upgrading your installation.

To update your existing Cargo installation, do the following:

- **1.** Go to the [Aspera website.](https://www.asperasoft.com/en/downloads/28)
- **2.** Follow the instructions in [Installing](#page-2-2) Cargo to run the installation program on your desktop.

**Note:** Installing the new version overwrites your existing version of Cargo, and removes your previous configuration file unless you have archived it.

The Cargo service starts automatically.

### <span id="page-8-1"></span>**Uninstalling Cargo**

To uninstall Cargo, go to **Start > Control Panel > Uninstall a program**.

Select **IBM Aspera Cargo**, right-click, and select **Uninstall**.

## <span id="page-8-2"></span>**Using Cargo**

### <span id="page-8-3"></span>**Cargo Options**

To see Cargo's command-line options, use the following command to display the help file:

> **cd C:\Program Files (x86)\Aspera\Aspera Cargo\bin**

```
> cargo -h
```
#### **Usage**

**cargo** [*options*]

```
-h, --help Display usage<br>-A, --version Display version
-A, --version<br>-f PATH
                                  Load configuration file and exit. Not to
be run in combination with other arguments.<br>-w PATH Export th
                                   Export the configuration file to a local
copy.<br>-q
                                   Suppress error dialogs (when processing
configuration)<br>-u
-u Uninstall application data.
--protocol Handle protocol url.<br>-L LOG-DIR Logging dir
-L LOG-DIR Logging dir
                                   Migrate a Cargo 1.x config file to the
 current format. 
-L--L-<br>-D Set debug level<br>-D Set debug level
-D Set debug level to DEBUG<br>-DD Set debug level to TRACE
                                   Set debug level to TRACE
```
### <span id="page-9-0"></span>**Starting and Stopping Cargo**

Before you can start the Cargo Windows service, you must configure all required settings. For details on writing and importing the configuration file and on which settings are required, see [Configuring](#page-3-0) Cargo for Aspera on Cloud on page 4 and [Configuring](#page-6-0) Cargo for Faspex on page 7.

To stop or restart the service, do the following:

- **1.** Go to **Start > Administrative Tools > Services**.
- **2.** In the **Services** list, double-click **Aspera Cargo Service**.

The **Aspera Cargo Service Properties** dialog opens.

**3.** Click **Stop** or **Start** to stop or (re)start Cargo.

### <span id="page-9-1"></span>**The Cargo Log File**

Cargo logs data about the transfers it handles. You can use the Cargo log file to view the status of your transfers.

#### **Log File Location**

The Cargo log file can be found at the following location:

**C:\Program Files (x86)\Aspera\Aspera Cargo\var\log\**

#### **Log File Size**

Cargo creates a rolling log of a maximum of 10 log files, of  $\sim$  10 MB each.

## <span id="page-10-0"></span>**Technical Support**

### **Support Websites**

For an overview of IBM Aspera Support services, go to [https://asperasoft.com/company/support/.](https://asperasoft.com/company/support/)

To view product announcements, webinars, and knowledgebase articles, as well as access the Aspera Support Community Forum, sign into the IBM Aspera Support site at <https://www.ibm.com/mysupport/>using your IBMid (not your company Aspera credentials), or set up a new account. Search for Aspera and select the product. Click **Follow** to receive notifications when new knowledgebase articles are available.

### **Personalized Support**

You may contact an Aspera support technician 24 hours a day, 7 days a week, through the following methods, with a guaranteed 4-hour response time.

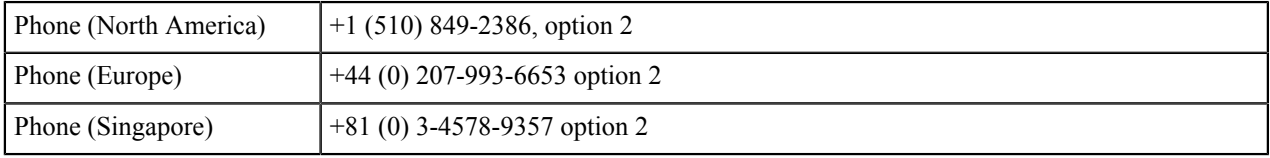

## <span id="page-10-1"></span>**Legal Notice**

© 2010- 2019 Aspera, Inc., an IBM Company. All rights reserved.

Licensed Materials - Property of IBM

5725-S57

© Copyright IBM Corp.2010, 2019. Used under license.

US Government Users Restricted Rights - Use, duplication or disclosure restricted by GSA ADP Schedule Contract with IBM Corp.

Aspera, the Aspera logo, and FASP transfer technology are trademarks of Aspera, Inc., registered in the United States. Aspera Drive, IBM Aspera High-Speed Transfer Server (a merger of IBM products formerly named Aspera Connect Server and Aspera HST Server, 2008 and 2007), IBM Aspera High-Speed Endpoint (formerly Aspera Point-to-Point, 2006), IBM Aspera Desktop Client (formerly Aspera Client, 2005), Aspera Connect, Aspera Cargo, Aspera Console, Aspera Orchestrator, Aspera Crypt, Aspera Shares, the Aspera Add-in for Microsoft Outlook, Aspera FASPStream, and Aspera Faspex are trademarks of Aspera, Inc. All other trademarks mentioned in this document are the property of their respective owners. Mention of third-party products in this document is for informational purposes only. All understandings, agreements, or warranties, if any, take place directly between the vendors and the prospective users.